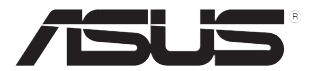

# **ЖК-монитор серии PA32UCX**

# *Руководство пользователя*

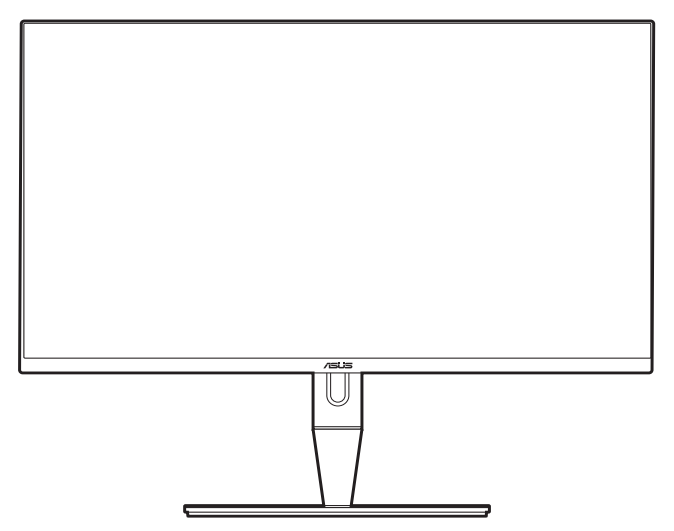

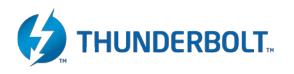

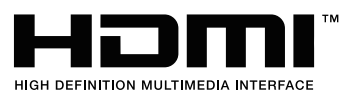

Первое издание

Апрель 2019 г.

#### **© ASUSTeK COMPUTER INC., 2019 Все права защищены.**

Никакая часть данного руководства, а также изделия и программное обеспечение, описанные в данном руководстве, не могут быть воспроизведены, распространены, переписаны, сохранены в информационно-поисковой системе или переведены на другой язык в любом виде с использованием любых средств без выраженного в письменном виде согласия компании ASUSTek COMPUTER INC. (ASUS), за исключением резервного копирования хранящейся у пользователя документации. (ASUS).

Гарантийные обязательства на изделие или его обслуживание не распространяются: (1) в случае ремонта, изменения или модификации продукта, если только на проведение подобного ремонта, изменения или модификации не получено разрешение компании ASUS в письменном виде; (2) если стерт или отсутствует серийный номер изделия.

КОМПАНИЯ ASUS ПРЕДОСТАВЛЯЕТ ДАННОЕ РУКОВОДСТВО НА УСЛОВИИ «КАК ЕСТЬ», БЕЗ КАКИХ-ЛИБО ГАРАНТИЙ, ПРЯМЫХ ИЛИ ПОДРАЗУМЕВАЕМЫХ, ВКЛЮЧАЯ В ТОМ ЧИСЛЕ ЛЮБЫЕ ПОДРАЗУМЕВАЕМЫЕ ГАРАНТИИ ИЛИ УСЛОВИЯ ГОДНОСТИ ДЛЯ ПРОДАЖИ ИЛИ ПРИГОДНОСТИ К КОНКРЕТНОЙ ЦЕЛИ ИСПОЛЬЗОВАНИЯ. КОМПАНИЯ ASUS, ЕЕ ДИРЕКТОРА, РУКОВОДИТЕЛИ, СОТРУДНИКИ ИЛИ ПРЕДСТАВИТЕЛИ НЕ НЕСУТ НИКАКОЙ ОТВЕТСТВЕННОСТИ ЗА ЛЮБЫЕ КОСВЕННЫЕ, ФАКТИЧЕСКИЕ, ОСОБЫЕ ИЛИ СЛУЧАЙНЫЕ УБЫТКИ (ВКЛЮЧАЯ УБЫТКИ ОТ УПУЩЕННОЙ ВЫГОДЫ, УТРАТУ ДЕЯТЕЛЬНОСТИ, НЕИСПОЛЬЗОВАНИЕ ИЛИ ПОТЕРЮ ДАННЫХ, ПРЕРЫВАНИЕ ДЕЯТЕЛЬНОСТИ И ТОМУ ПОДОБНОЕ), ДАЖЕ ЕСЛИ КОМПАНИЯ ASUS БЫЛА ОСВЕДОМЛЕНА О ВОЗМОЖНОСТИ УБЫТКОВ ВСЛЕДСТВИЕ ДЕФЕКТА ИЛИ ОШИБКИ В ДАННОМ РУКОВОДСТВЕ ИЛИ ПРОДУКТЕ.

ТЕХНИЧЕСКИЕ ХАРАКТЕРИСТИКИ И ИНФОРМАЦИЯ, ПРИВЕДЕННЫЕ В НАСТОЯЩЕМ РУКОВОДСТВЕ, НОСЯТ ИСКЛЮЧИТЕЛЬНО ИНФОРМАЦИОННЫЙ ХАРАКТЕР И МОГУТ ИЗМЕНЯТЬСЯ В ЛЮБОЕ ВРЕМЯ БЕЗ ПРЕДУПРЕЖДЕНИЯ И НЕ ДОЛЖНЫ РАССМАТРИВАТЬСЯ КАК ОБЯЗАТЕЛЬСТВО КОМПАНИИ ASUS. КОМПАНИЯ ASUS НЕ НЕСЕТ НИКАКОЙ ОТВЕТСТВЕННОСТИ И ОБЯЗАТЕЛЬСТВ ЗА ЛЮБЫЕ ОШИБКИ ИЛИ НЕТОЧНОСТИ, КОТОРЫЕ МОГУТ СОДЕРЖАТЬСЯ В НАСТОЯЩЕМ РУКОВОДСТВЕ, ВКЛЮЧАЯ ОПИСАНИЯ ПРОДУКЦИИ И ПРОГРАММНОГО ОБЕСПЕЧЕНИЯ.

Изделия и названия компаний, использующиеся в данном руководстве, могут являться или не являться зарегистрированными товарными знаками или подпадать под действие авторских прав соответствующих компаний и используются только с целью обозначения и разъяснения, принесения пользы владельцу без цели нарушения прав.

### <span id="page-2-0"></span>**Оглавление**

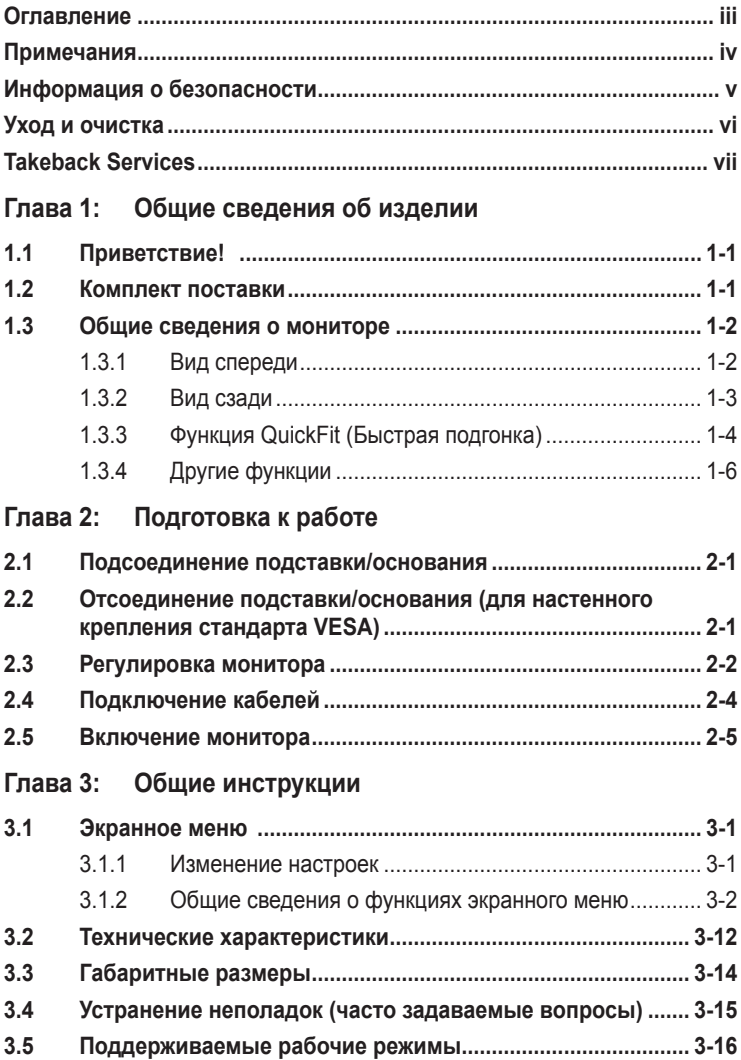

### <span id="page-3-0"></span>**Примечания**

### **Заявление о соответствии требованиям Федеральной комиссии по связи США (FCC)**

Данный прибор соответствует части 15 правил FCC. Эксплуатация прибора допускается при соблюдении следующих двух условий:

- **•** данный прибор не должен создавать вредные помехи;
- **•** данный прибор должен допускать прием любых помех, включая помехи, которые могут повлиять на правильность его работы.

Данный прибор был проверен и признан соответствующим ограничениям на цифровые приборы Класса B согласно Части 15 правил FCC. Целью этих ограничений является обеспечение приемлемой защиты от помех при установке оборудования в жилых помещениях. Данное устройство генерирует, использует и способно излучать высокочастотную энергию, и при несоблюдении инструкций во время установки и эксплуатации может создавать недопустимые помехи для радиосвязи. Однако даже при соблюдении инструкций по установке нет гарантии того, что в какомто конкретном случае не возникнут помехи. Если данный прибор создает помехи при приеме радио- и телевизионных сигналов, что можно проверить, выключив и включив прибор, пользователю рекомендуется попытаться устранить помехи с помощью приведенных ниже мер.

- **•** Изменить ориентацию или местоположение приемной антенны.
- **•** Увеличить расстояние между приемником и данным прибором.
- **•** Подключить данное устройство и приемник к розеткам в различных цепях питания.
- **•** Обратиться за помощью к продавцу или опытному специалисту по теле- и радиотехнике.

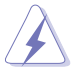

Необходимо использовать экранированные кабели для подключения монитора к видеокарте в соответствии с требованиями FCC. Изменения или модификации данного прибора, явно не утвержденные стороной, несущей ответственность за выполнение требований, могут повлечь ограничение права пользователя на эксплуатацию данного прибора.

### **Соответствие требованиям Канадского департамента связи**

Данный цифровой прибор класса B соответствует всем ограничениям, установленным правилами Канадского департамента связи для радиочастотных помех от цифровых приборов.

Данный цифровой прибор класса B соответствует требованиям канадского стандарта ICES-003.

This Class B digital apparatus meets all requirements of the Canadian Interference - Causing Equipment Regulations.

Cet appareil numérique de la classe B respecte toutes les exigences du Réglement sur le matériel brouiller du Canada.

### <span id="page-4-0"></span>**Информация о безопасности**

- **•** Перед установкой монитора тщательно изучите всю документацию, содержащуюся в упаковке.
- **•** В целях предотвращения возгорания и поражения электрическим током не допускайте попадания монитора под дождь, а также не подвергайте его воздействию влаги.
- **•** Никогда не пытайтесь открыть корпус монитора. Опасное высокое напряжение внутри монитора может привести к причинению тяжелого вреда здоровью.
- **•** При нарушении подачи электропитания не пытайтесь устранить проблему самостоятельно. Обратитесь за помощью к квалифицированному техническому специалисту, либо продавцу прибора.
- **•** Перед эксплуатацией прибора убедитесь, что все кабели подключены должным образом, а кабели питания не повреждены. При обнаружении любых повреждений незамедлительно обратитесь к продавцу прибора.
- **•** Гнезда и отверстия сзади и сверху монитора предназначены для вентиляции. Не блокируйте данные отверстия. Никогда не размещайте данный прибор в непосредственной близости от радиаторов и иных источников тепла, за исключением случаев, когда обеспечивается соответствующая вентиляция.
- **•** Монитор должен работать только от источника питания, указанного в маркировке. Если вы не уверены относительно типа электропитания, который имеется у вас дома, обратитесь за консультацией к продавцу прибора или в местную энергетическую компанию.
- **•** Используйте электрическую вилку, соответствующую местным стандартам электропитания.
- **•** Не допускайте перегрузок электросети, а также использования удлинительных кабелей. Перегрузка может стать причиной возгорания или поражения электрическим током.
- **•** Не подвергайте устройство воздействию пыли, влаги, а также слишком высокой или низкой температуры. Не размещайте монитор в местах, где он может подвергнуться воздействию влаги. Размещайте монитор на устойчивой поверхности.
- **•** Отключайте прибор во время грозы, и когда он не используется в течение продолжительного периода времени. Это обеспечит защиту монитора от повреждений, вызванных перепадами напряжения в электрической сети.
- **•** Ни в коем случае не допускайте попадания каких-либо предметов или жидкостей в отверстия корпуса монитора.
- **•** Для обеспечения удовлетворительного функционирования используйте монитор только с компьютерами, сертифицированными UL, которые оснащены соответствующим образом сконфигурированными розетками с номиналом 100 – 240 В переменного тока.
- **•** В случае возникновения с монитором проблем технического характера обратитесь за помощью к квалифицированному техническому специалисту или продавцу данного монитора.

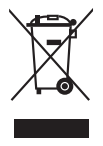

Изображение перечеркнутого мусорного контейнера означает, что изделие (электрическое, электронное оборудование, батарея с содержанием ртути) не следует утилизировать вместе с бытовыми отходами. Соблюдайте местное законодательство по утилизации электронного оборудования.

### <span id="page-5-0"></span>**Уход и очистка**

- **•** Перед подъемом или изменением положения монитора рекомендуется отключать все кабели, а также кабель питания. При установке монитора используйте предусмотренные для этого процедуры подъема. При подъеме и переносе монитора беритесь за его боковые стороны. Не поднимайте монитор за подставку и за кабель питания.
- **•** Очистка Выключите монитор и отсоедините кабель питания. Протрите поверхность монитора мягкой неабразивной тканью без ворса. Трудновыводимые загрязнения можно устранить с помощью ткани, смоченной в мягком чистящем средстве.
- **•** Не используйте чистящие средства, содержащие спирт или ацетон. Используйте чистящее средство, предназначенное для очистки мониторов. Никогда не распыляйте чистящее средство непосредственно на экран, поскольку оно может попасть внутрь монитора и вызвать поражение электрическим током.

### **Для монитора перечисленные ниже признаки считаются нормальными:**

- **•** В зависимости от используемого рисунка рабочего стола на экране можно заметить неравномерное распределение яркости.
- **•** Когда одно и то же изображение воспроизводится на экране в течение нескольких часов, то при переключении изображения на экране может присутствовать остаточная картинка предыдущего изображения. Экран постепенно восстановится; для устранения данной проблемы вы также можете отключить монитор на несколько часов.
- **•** Если экран темнеет, мигает или перестает функционировать, для устранения проблемы необходимо обратиться к продавцу прибора или в сервисный центр. Не пытайтесь ремонтировать монитор самостоятельно!

#### **Условные обозначения, используемые в настоящем руководстве**

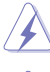

ПРЕДУПРЕЖДЕНИЕ: Информация по предотвращению причинения вреда здоровью пользователя при выполнении задачи.

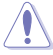

ВНИМАНИЕ: Информация по предотвращению повреждения компонентов при выполнении задачи.

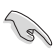

ВАЖНОЕ: ЗАМЕЧАНИЕ. Рекомендации, которые НЕОБХОДИМО соблюдать для выполнения задачи.

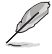

ПРИМЕЧАНИЕ: Советы и дополнительная информация для выполнении задачи.

### <span id="page-6-0"></span>**Источники дополнительной информации**

Обращайтесь к перечисленным ниже источникам для получения дополнительной информации, а также для получения обновлений для прибора и программного обеспечения.

#### **1. Веб-сайты компании ASUS**

Веб-сайты компании ASUS по всему миру предоставляют актуальную информацию по аппаратному и программному обеспечению производства компании ASUS. Посетите сайт по адресу: http://www.asus.com

#### **2. Дополнительная документация**

Упаковка с прибором может содержать дополнительную документацию, которая может быть добавлена непосредственно продавцом прибора. Данные документы не входят в стандартный комплект поставки.

### **Takeback Services**

ASUS recycling and takeback programs come from our commitment to the highest standards for protecting our environment. We believe in providing solutions for our customers to be able to responsibly recycle our products, batteries and other components as well as the packaging materials.

Please go to http://csr.asus.com/english/Takeback.htm for detail recycling information in different region.

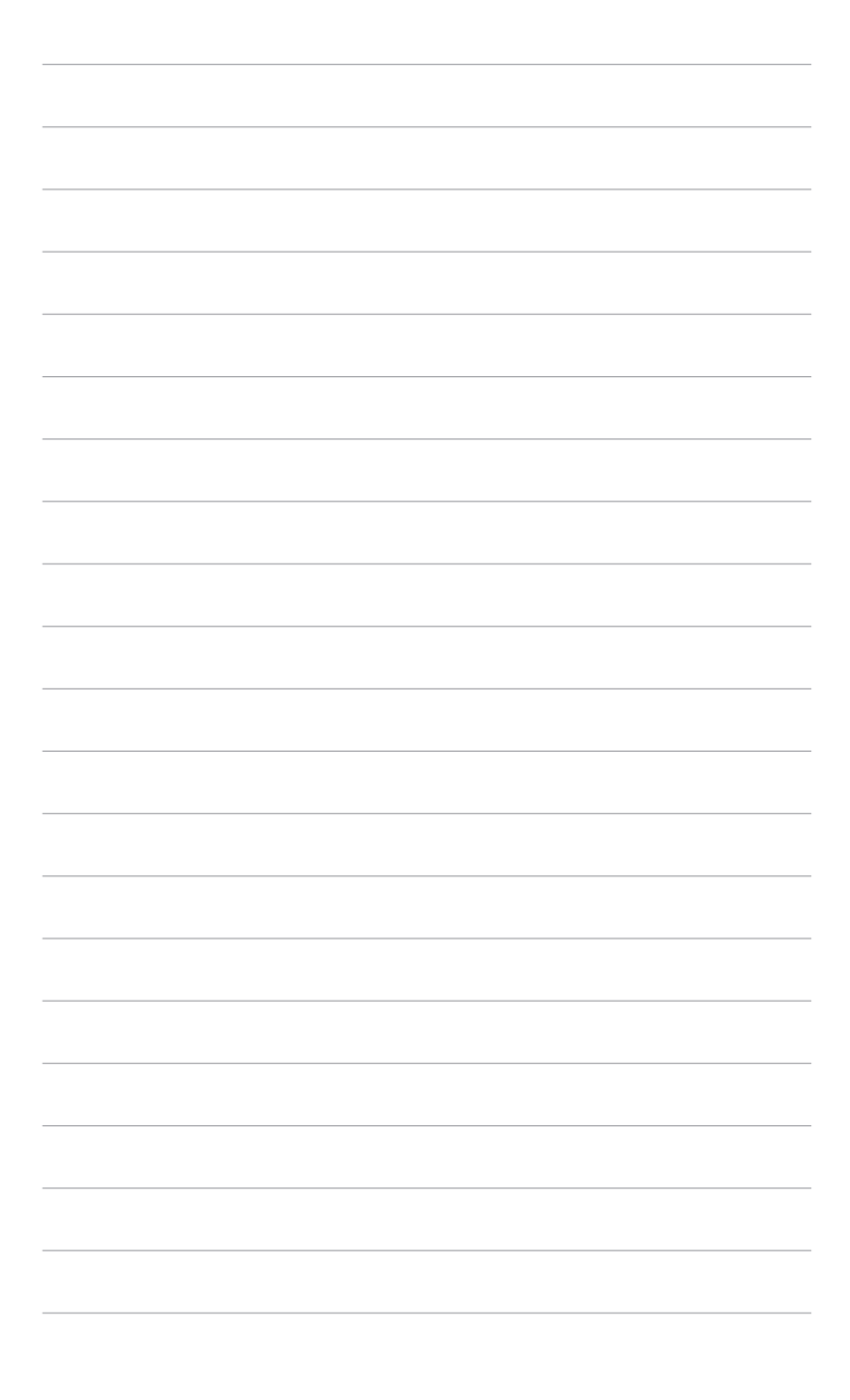

# <span id="page-8-0"></span>**1.1 Приветствие!**

Благодарим Вас за приобретение ЖК-монитора ASUS® !

Этот новейший широкоэкранный ЖК-монитор фирмы ASUS оснащен более широким и более ярким экраном, обеспечивающим кристально четкое изображение, а также набором функций, делающих вашу работу за монитором еще более комфортной.

Благодаря данным возможностям вы можете наслаждаться удобством и визуальным комфортом при использовании этого монитора!

### **1.2 Комплект поставки**

Проверьте наличие приведенных ниже предметов в комплекте поставки:

- ЖК-монитор
- Основание монитора
- Краткое руководство
- Гарантийный талон
- Шнур питания
- $\checkmark$  Кабель HDMI
- $\checkmark$  Кабель USB Type-C/Type-A
- $\checkmark$  Кабель USB Type-C/Type-C
- $\checkmark$  Кабель Thunderbolt (40 Гбит/с)
- $\checkmark$  Кабель DisplayPort
- Отчет о проверке калибровки цветов
- Крышка входных/выходных разъемов
- $\checkmark$  Калибратор (только для модели PA32UCX-K & PA32UCX-PK)
- Козырек

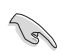

В случае повреждения либо отсутствия какого-либо из вышеуказанных предметов незамедлительно обратитесь к продавцу изделия.

### <span id="page-9-0"></span>**1.3 Общие сведения о мониторе**

### **1.3.1 Вид спереди**

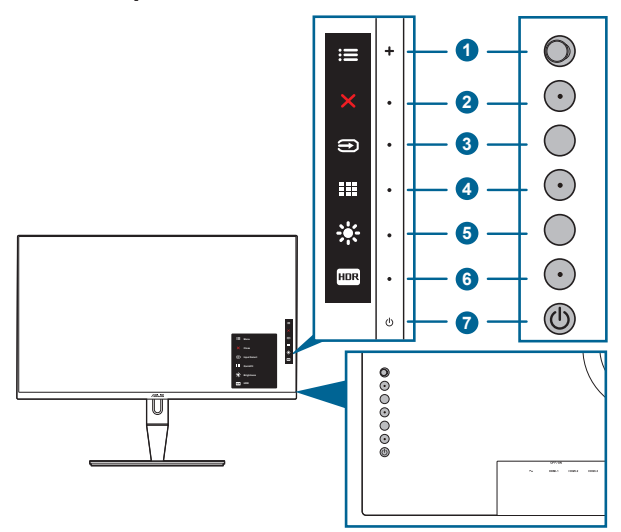

- 1. **EXALG** KHONKA «Меню» (5 лунктов):
	- Нажмите эту кнопку для входа в экранное меню.
	- Активирование выбранных пунктов экранного меню.
	- Увеличение/уменьшение значений или перемещение курсора вверх/ вниз/влево/вправо.
- 2. Кнопка «Закрыть»:
	- Выход из экранного меню.
	- Включение и выключение функции Блокировка кнопки удержанием кнопки в течение 5 секунд.
- 3. Кнопка «Выбор входа»:
	- Выбор доступного источника видеосигнала.

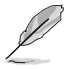

Подключив к монитору кабель HDMI/DisplayPort/Thunderbolt, нажмите

кнопку  $\bigoplus$  (кнопка выбора входного сигнала) для отображения сигналов HDMI-1, HDMI-2, HDMI-3, Thunderbolt и DisplayPort.

- 4. Кнопка «QuickFit»:
	- Это кнопка быстрого запуска функции QuickFit, предназначенной для выравнивания.
- <span id="page-10-0"></span>• Функция QuickFit содержит 5 типов шаблонов для выравнивания. (См. параграф 1.3.3. «Функция QuickFit».)
- 5. Ярлык
	- По умолчанию: быстрая кнопка «Яркость».
	- Чтобы изменить функцию быстрой кнопки, перейдите в меню «Ярлык > Ярлык 1».
- 6.  $\text{HPR}$ Ярлык 2
	- По умолчанию: быстрая кнопка HDR
	- Чтобы изменить функцию быстрой кнопки, перейдите в меню «Ярлык > Ярлык 2».
- 7. Кнопка питания (индикатор питания)
	- Включение/выключение монитора.
	- Значения цветов индикатора питания представлены в таблице ниже.

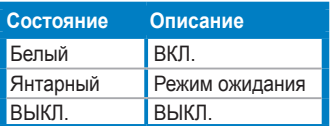

### **1.3.2 Вид сзади**

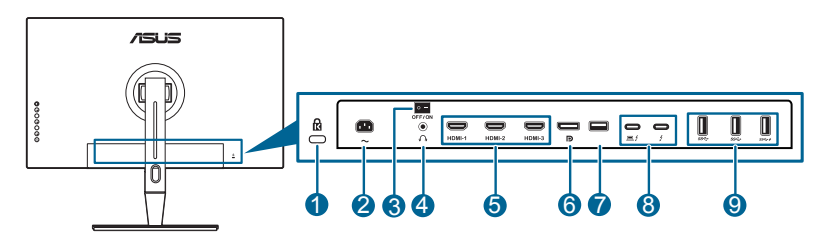

- **1. Гнездо замка Kensington**.
- **2. Разъем переменного тока AC-IN**. К данному разъему подключается шнур питания.
- **3. Выключатель питания**. Нажмите для включения/выключения питания.
- **4. Гнездо наушников**.
- **5. Разъем HDMI**. Эти разъемы служат для подключения устройства, совместимого с HDMI.

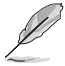

Порт HDMI-1 поддерживает некоторые устройства с нестандартными данными EDID HDMI1.4. Удерживайте кнопку «Выбор входа» 5 секунд, чтобы подобрать оптимальные данные EDID.

<span id="page-11-0"></span>**6. Вход DisplayPort**. Данный порт предназначен для подключения к устройству, совместимому с DisplayPort.

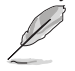

В экранном меню для параметра DisplayPort поток по умолчанию задается значение DisplayPort 1.2. Вы можете изменить его на DisplayPort 1.1, когда в вашем устройстве выходным сигналом является DisplayPort 1.1.

- **7. USB 2.0 Type A**. Этот разъем предназначен только для обслуживания.
- **8. Thunderbolt**. Эти разъемы служат для подключения устройств, совместимых с Thunderbolt. Через эти разъемы можно передавать данные, выводить видео (Максимальное поддерживаемое разрешение: 3840 x 2160, 60 Гц) и заряжать подключенные к ним устройства (Порт

 обеспечивает максимальную выходную мощность 60 Вт (5 В/3 А,  $\blacksquare$ 

9 В/3 А, 15 В/3 А, 20 В/3 А), а порт — 15 Вт (5 В/3 А).). Первый

подключенный из этих разъемов будет распознан как источник входного сигнала. Другой служит только как сигнальный выход DisplayPort, который можно включить для гирляндного соединения через разъемы Thunderbolt.

**9. USB 3.1 Type A (сверхвысокоскоростной USB 10 Гбит/с):** Эти порты используются для подключения устройств USB, например, клавиатуры/ мыши USB, флэш-памяти USB и т.д.

### **1.3.3 Функция QuickFit (Быстрая подгонка)**

Функция QuickFit содержит 5 типов шаблонов: (1) Сетка для выравнивания (2) A4 (3) B5 (4) Пользовательская настройка (5) Линейка. Чтобы активировать шаблоны, нажмите кнопку QuickFit. Нажатием 5-позиционной кнопки Меню выберите нужный узор. Чтобы при необходимости изменить положение шаблона, нажимайте кнопку вверх/вниз/влево/вправо. Учтите, что можно перемещать все шаблоны влево/вправо так, как вам нужно, но при перемещении вверх/вниз диапазон перемещения может быть ограничен.

1. Сетка выравнивания

Образцы сеток помогают дизайнерам и конечным пользователям организовать вид содержимого и расположение его на странице и добиться единообразия при отображении данных.

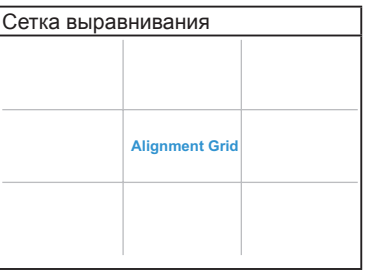

2. A4

Функция QuickFit предлагает пользователям стандартный формат листа бумаги A4 для просмотра их документов на экране в реальном масштабе.

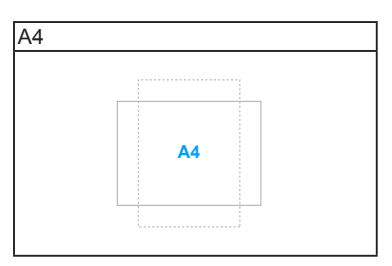

### 3. B5

Функция QuickFit предлагает пользователям стандартный формат листа бумаги B5 для просмотра их документов на экране в реальном масштабе.

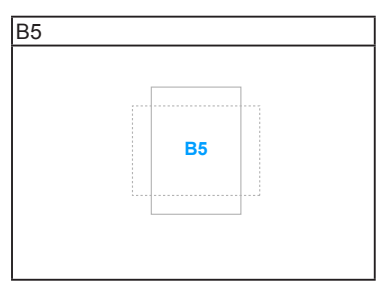

### 4. Пользовательская настройка

Вы можете сами настроить размер рамки Нажатием 5-позиционной кнопки Меню вверх/вниз/влево/вправо. Нажмите 5-позиционную кнопку Меню и удерживайте ее нажатой дольше 3 секунд для переключения единиц измерения (миллиметры и дюймы).

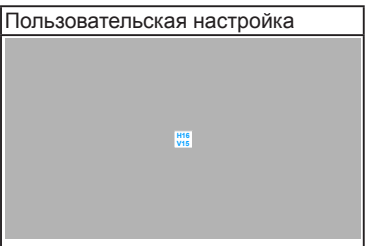

<span id="page-13-0"></span>5. Линейка

Этот шаблон предлагает физические линейки сверху и слева. Нажмите 5-позиционную кнопку Меню  $\equiv$  и удерживайте ее нажатой дольше 3 секунд для переключения единиц измерения (метрическая и дюймовая система).

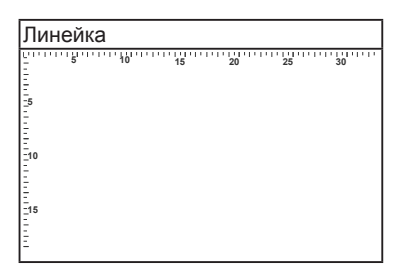

### **1.3.4 Другие функции**

### 1. HDR

Данный монитор поддерживает режим HDR. При обнаружении содержимого HDR появится сообщение "HDR ON" (HDR ВКЛ.) и отобразится на странице Информация.

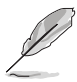

При включенном режиме PIP/PBP не поддерживается вывод HDRизображений.

### 2. Гирляндное соединение

Этот монитор поддерживает гирляндное соединение через разъемы Thunderbolt. Гирляндное соединение позволяет последовательно подключить видеосигнал от источника к нескольким мониторам. Для включения гирляндного соединения убедитесь в том, что сигнал передается.

### <span id="page-14-0"></span>**2.1 Подсоединение подставки/ основания**

Чтобы собрать основание монитора:

- 1. Положите монитор на стол экраном вниз.
- 2. Снимите крышку входных/выходных разъемов (Рисунок 1).
- 3. Подсоедините основание к кронштейну так, чтобы выступ на кронштейне вошел в паз на основании (Рисунок 2).

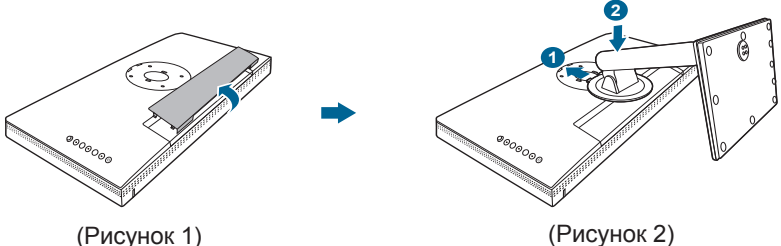

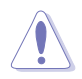

Рекомендуется накрыть поверхность стола мягкой тканью во избежание повреждения монитора.

### **2.2 Отсоединение подставки/основания (для настенного крепления стандарта VESA)**

Съемная конструкция кронштейна и основания данного монитора специально предназначена для настенного крепления VESA.

Порядок отсоединения кронштейна и основания:

- 1. Положите монитор на стол экраном вниз.
- 2. Снимите крышку входных/выходных разъемов (Рисунок 1).
- 3. Нажмите кнопку отпирания и затем отсоедините кронштейн/основание от монитора (Рисунок 2).

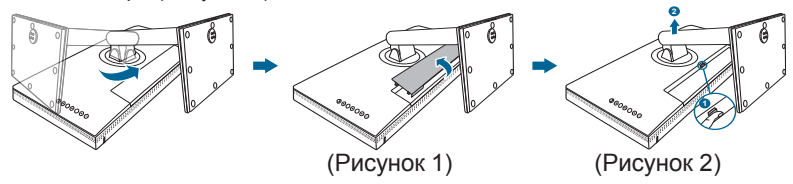

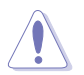

Рекомендуется накрыть поверхность стола мягкой тканью во избежание повреждения монитора.

<span id="page-15-0"></span>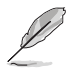

- Монтажный комплект VESA для настенного крепления (100 x 100 мм) покупается отдельно.
- Используйте только монтажный комплект (с маркером «Испытано и одобрено компанией Underwriters Laboratories, Inc.») для настенного крепления с минимальной выдерживаемой нагрузкой 22,7 кг (винт: M4 x 10 мм).

### **2.3 Регулировка монитора**

- Для наилучшего обзора рекомендуется полностью развернуться лицом к монитору, а затем отрегулировать угол его наклона в соответствии с вашими предпочтениями.
- Придерживайте подставку, чтобы предотвратить падение монитора в процессе изменения угла его наклона.
- Диапазон угла регулировки монитора составляет от +23° до -5°, кроме того, монитор можно разворачивать на 60˚ слева направо и наоборот. Можно отрегулировать высоту монитора на +/- 130 мм.

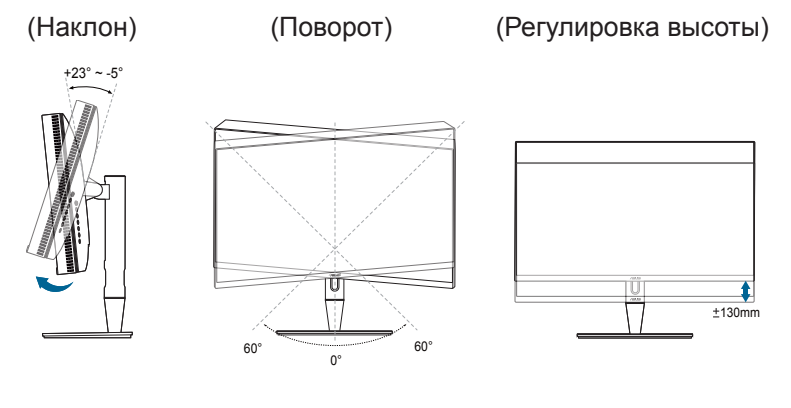

#### **Поворот монитора**

- 1. Поднимите монитор в самое высокое положение.
- 2. Наклоните его на максимально возможный угол.
- 3. Поверните монитор на требуемый угол.

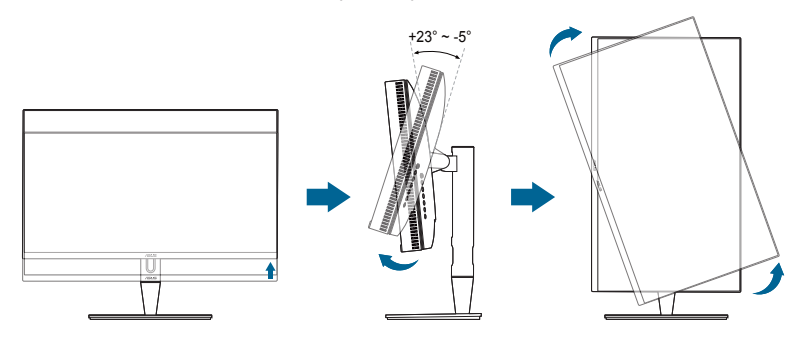

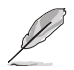

Небольшие колебания монитор в процессе регулировки угла просмотра являются нормальными.

4. При повороте монитора пункт экранного меню повернется автоматически.

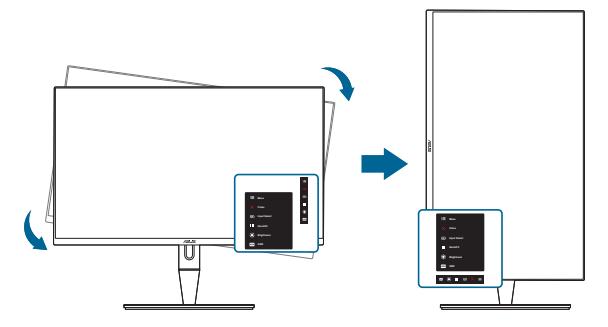

## <span id="page-17-0"></span>**2.4 Подключение кабелей**

1. Подключите кабели в соответствии с приведенными ниже инструкциями:

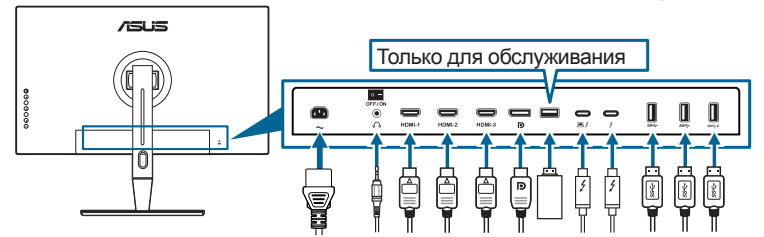

- **• Подключение шнура питания**: надежно подключите один конец шнура питания к разъему входа переменного тока монитора, а второй конец – к сетевой розетке.
- **• Порядок подключения кабеля DisplayPort/HDMI**:
	- a. Подключите один конец кабеля DisplayPort/HDMI к разъему DisplayPort/HDMI монитора.
	- b. Другой конец кабеля HDMI/DisplayPort подключите к разъему HDMI/ DisplayPort устройства.
- **• Использование наушников:** вставьте штекер в гнездо наушников монитора, когда на вход подается сигнал HDMI/DisplayPort/Thunderbolt.
- **• Использование разъемов**:
	- » Восходящая передача: Штекер Type-C прилагаемого кабеля USB Type-C/Type-A или штекер Thunderbolt прилагаемого кабеля Thunderbolt вставьте в разъем Thunderbolt монитора (разъем восходящей передачи), а штекер (Type-A или Thunderbolt) на другом конце вставьте в разъем компьютера. Убедитесь, что в компьютере установлена новейшая операционная система Windows 7/Windows 8.1/Windows 10. Только в этом случае разъемы USB монитора будут работать.
	- » Нисходящая передача: Вставьте кабель USB Type A вашего устройства в разъем USB Type A монитора.
	- » Разъем USB Type-A можно использовать для подключения калибратора цветов.
- **• Порядок подключения кабеля Thunderbolt:**
	- a. Вставьте один конец кабеля Thunderbolt в разъем Thunderbolt монитора.
	- b. Другой конец кабеля Thunderbolt подключите к разъему Thunderbolt устройства.
	- c. Когда кабель подключен к одному разъему Thunderbolt, через другой разъем Thunderbolt выводится только сигнал DisplayPort.

<span id="page-18-0"></span> $d.$  Порт  $\approx$  обеспечивает максимальную выходную мощность 60 Вт

(5 В/3 А, 9 В/3 А, 15 В/3 А, 20 В/3 А), а порт  $\rightarrow$  -15 Вт (5 В/3 А).

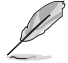

При подключении данных кабелей можно выбирать желаемый источник сигнала, используя функцию Выбор входа в экранном меню.

2. Упорядочивание кабелей:

Советуем пропустить кабели через отверстие для прокладки кабелей на стойке в описанном ниже порядке.

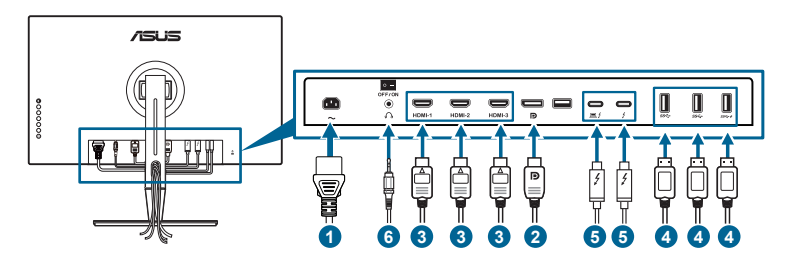

3. Наденьте крышку входных/выходных разъемов (при необходимости).

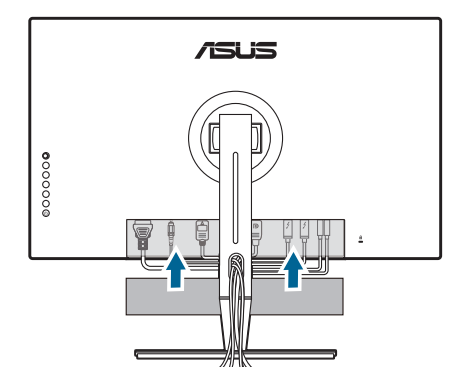

### **2.5 Включение монитора**

Нажмите кнопку питания  $\mathbb{U}$ . Информацию о расположении кнопки питания см. на страницах 1-2. При включенном питании индикатор питания  $\Phi$  монитора светится белым светом.

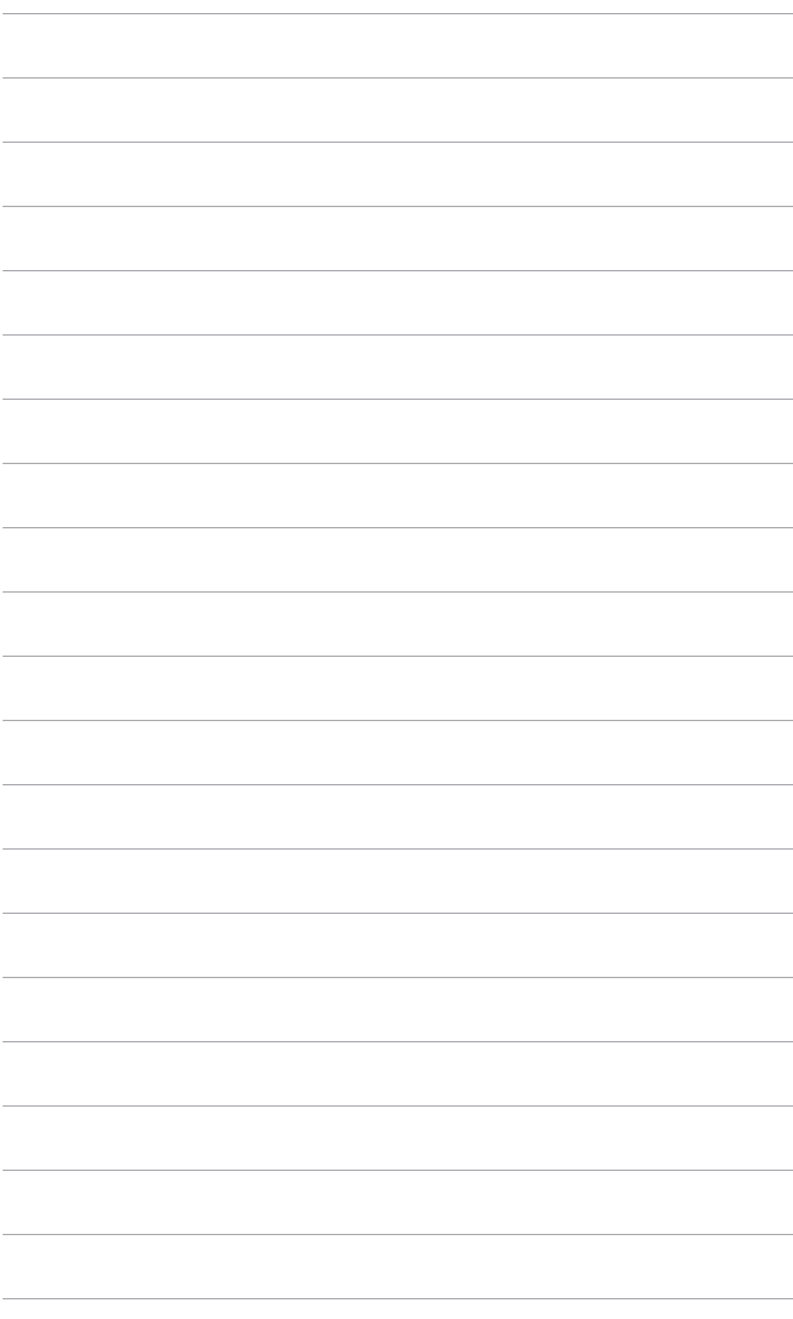

### <span id="page-20-0"></span>**3.1 Экранное меню**

### **3.1.1 Изменение настроек**

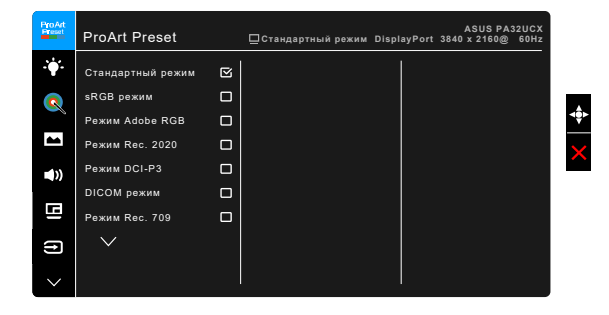

- 1. Нажатием 5-позиционной кнопки Меню  $\equiv$  активируйте экранное меню.
- 2. Нажатием 5-позиционной кнопки Меню вверх/вниз/влево/вправо выберите нужные функции. Выделите нужную функцию и Нажатием 5-позиционной кнопки Меню  $\equiv$  активируйте эту функцию. Если выбранная функция содержит подменю, то нажатием 5-позиционной кнопки Меню вверх/вниз выберите функции подменю. Выделите нужную функцию подменю и нажатием 5-позиционной кнопки Меню или перемещением 5-позиционной кнопки Меню  $\equiv$  активируйте эту функцию.
- 3. Нажатием 5-позиционной кнопки Меню вверх/вниз измените параметры выбранной функции.
- 4. Чтобы выйти и сохранить экранное меню, нажмите кнопку  $\times$  или нажимайте 5-позиционную кнопку Меню **в в**лево несколько раз, пока не появится экранное меню. Для настройки других функций повторяйте шаги 1-3.

### <span id="page-21-0"></span>**3.1.2 Общие сведения о функциях экранного меню**

#### **1. ProArt Preset**

Данная функция содержит 13 подфункций, которые вы можете выбирать по своему усмотрению. В каждом режиме имеется функция Reset (Сброс), позволяющая либо сохранить текущую настройку, либо восстановить предыдущую.

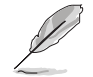

Для включения данной функцииотключите функцию «Датчик освещенности» на мониторе и режим HDR на источнике сигнала.

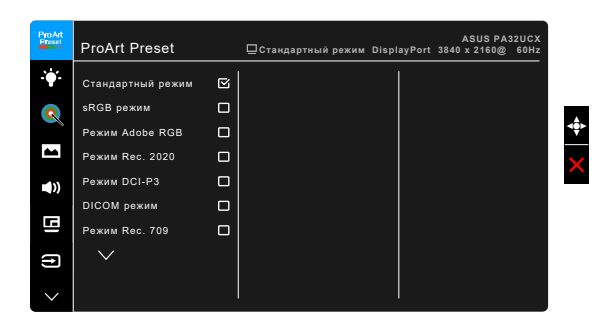

- **• Стандартный режим**: лучшее решение для редактирования документов.
- **• sRGB режим**: совместим с цветовым пространством sRGB, режим sRGB подходит для редактирования документов.
- **• Режим Adobe RGB**: совместимость с цветовым пространством Adobe RGB.
- **• Режим Rec. 2020:** совместимость с цветовым пространством Rec. 2020.
- **• Режим DCI-P3:** совместимость с цветовым пространством DCI-P3.
- **• Режим DICOM**: совместим со стандартом DICOM, лучше всего подходит для анализа медицинских изображений.
- **• Режим Rec. 709:** совместим с цветовым пространством Rec.709.
- **• HDR\_PQ DCI:** вывод по стандарту ST2084 с гаммой воспроизводимых цветов DCI-P3 и точкой белого D65.
	- PQ Optimized: оптимизированная производительность этого дисплея при выводе содержимого HDR с точностью настройки светимости дисплея, соответствующей стандарту ST2084.
	- PQ Clip: Кривая PQ сохраняется до точного отображения максимальной светимости. Значение кода ST2084, превышающее максимальное значение дисплея, будет привязано к максимальной светимости. Кроме того, вам предоставляется не более 300 нит.
	- PQ Basic: вывод по стандарту HDR на обычных дисплеях, поддерживающих HDR.
- **• HDR\_PQ Rec2020:** вывод по стандарту ST2084 с гаммой воспроизводимых цветов Rec.2020 и точкой белого D65.
- \* PQ Optimized: оптимизированная производительность этого дисплея при выводе содержимого HDR с точностью настройки светимости дисплея, соответствующей стандарту ST2084.
- \* PQ Clip: Кривая PQ сохраняется до точного отображения максимальной светимости. Значение кода ST2084, превышающее максимальное значение дисплея, будет привязано к максимальной светимости. Кроме того, вам предоставляется не более 300 нит.
- \* PQ Basic: вывод по стандарту HDR на обычных дисплеях, поддерживающих HDR.
- **• HDR HLG:**
	- **HLG BT2100: совместим с BT2100.**
- **HDR\_DolbyVision:** 
	- Светлый: совместим с настройками режима Светлый стандарта DolbyVision.
	- \* Темный: совместим с настройками режима Темный стандарта DolbyVision.
- **• Пользовательский 1/Пользовательский 2**: Позволяет регулировать цвет в окне «Дополнительные настройки». Вы можете также сохранить один или два профиля Калибровки ProArt - Пользовательский 1/Пользовательский 2 - после того, как проведете Калибровку ProArt и затем быстро перейдете сюда.

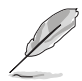

Проводя калибровку цветов ProArt, применяйте следующие настройки:

- Для параметра «Динамический диапазон выходного сигнала» установите значение «Полный диапазон».
- Для параметра «Формат цвета выходного сигнала» установите значение RGB.
- Для параметра «Глубина цвета выходного сигнала» установите значение 8 разрядов.

В следующей таблице представлены настройки по умолчанию для каждого из готовых режимов ProArt.

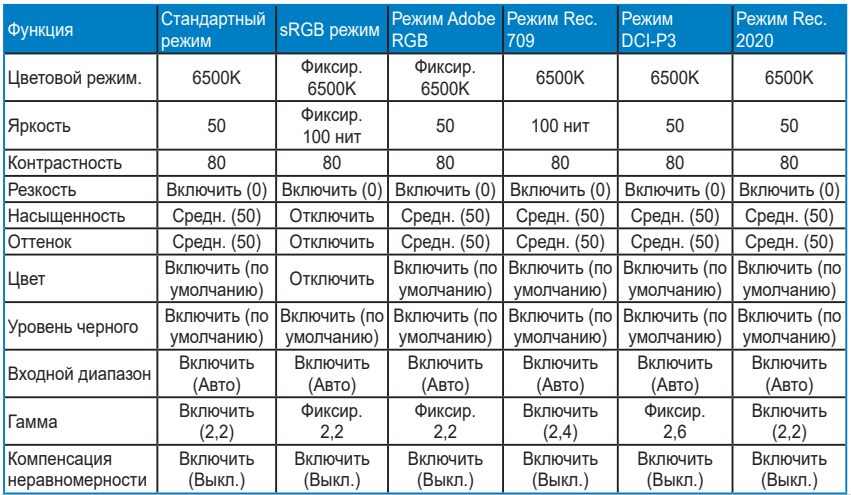

ЖК-монитор ASUS серии PA32UCX 3-3

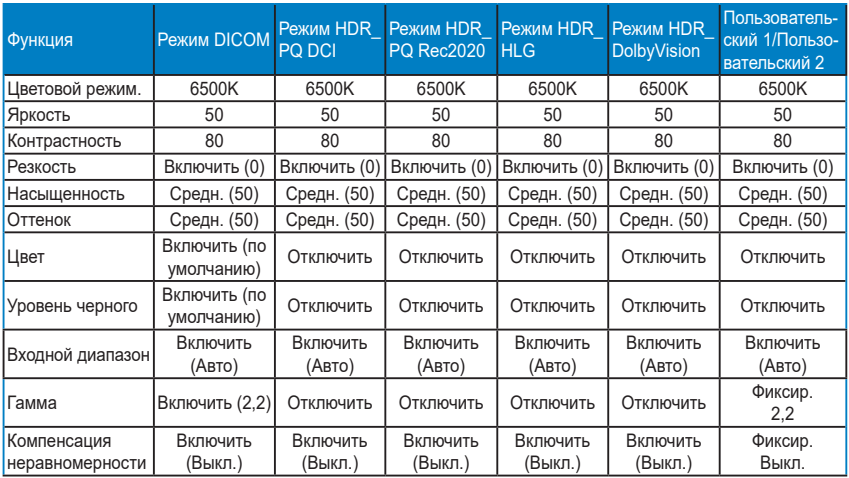

#### **2. Фильтр Cин. св.**

Эта функция позволяет вам регулировать уровень фильтра синего света.

Для включения данной функцииотключите функцию «Датчик освещенности» на мониторе и режим HDR на источнике сигнала.

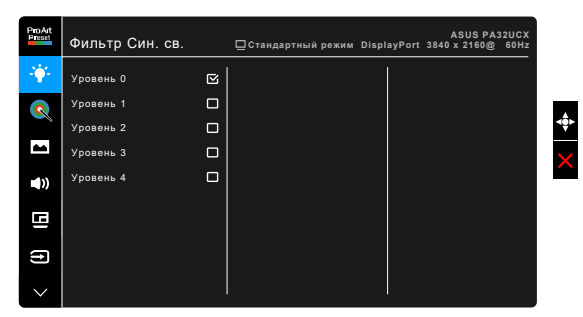

- **• Уровень 0:** Без изменений.
- **• Уровень 1~4:** Чем выше уровень, тем меньше излучение синего света.

При активировании фильтра синего света будут автоматически импортированы используемые по умолчанию параметры режима Стандартный. Пользователь может настраивать параметр Яркость в пределах от Уровня 1 до Уровня 3. Уровень 4 является оптимизированным параметром. Он отвечает требованиям к низкому уровню излучения синего света, что подтверждается сертификатом лаборатории TUV. Функция Яркость недоступна пользователю для настройки.

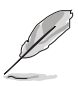

Для уменьшения напряжения глаз выполняйте следующие рекомендации:

- Пользователи должны делать перерывы при продолжительной работе за дисплеем. Советуем делать короткие (минимум по 5 минут) перерывы примерно через каждый 1 час непрерывной работы за компьютером. Короткие и частые перерывы более эффективны, чем один долгий перерыв.
- Для уменьшения напряжения глаз и предотвращения их высыхания нужно периодически давать глазам отдых, фокусируясь на расположенных вдали предметах.
- Упражнения для глаз могут помочь уменьшить их напряжение. Эти упражнения нужно повторять часто. Если напряжение глаз не ослабнет, то обратитесь к врачу. Упражнения для глаз: (1) Поочередно смотрите вверх и вниз, (2) Делайте медленные круговые движения глазами, (3) Переводите взгляд по диагонали.
- Излучение синего света высокой мощности может вызвать напряжение глаз и возрастную макулярную дегенерацию (Age-Related Macular Degeneration, AMD). Фильтр синего света служит для уменьшения на 70% (макс.) вредного воздействия синего света и предотвращения синдрома компьютерного зрения (Computer Vision Syndrome, CVS).

#### **3. ProArt Palette**

В этом меню можно выполнить необходимую настройку цвета.

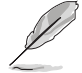

Для включения данной функцииотключите функцию «Датчик освещенности» на мониторе и режим HDR на источнике сигнала.

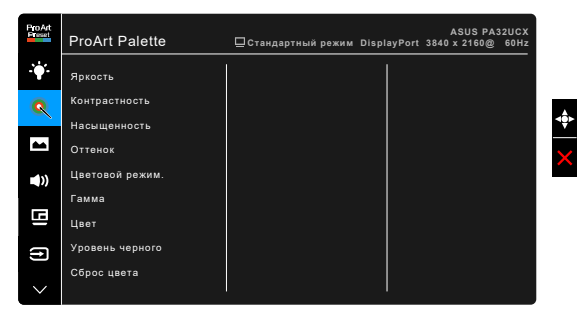

- **Яркость**: диапазон регулировки составляет от 0 до 100.
- **Контрастность**: диапазон регулировки составляет от 0 до 100.
- **Насыщенность**: диапазон регулировки составляет от 0 до 100.
- **Оттенок**: изменение цвета изображения от зеленого до фиолетового.
- **Цветовой режим.**: состоит из 5 режимов: 9300К, 6500К, 5500К, 5000K и P3-Театр.

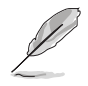

Вариант P3-Театр доступен только при выборе режима DCI-P3.

**Гамма**: позволяет установить цветовой режим 2,6, 2,4, 2,2, 2,0 или 1,8.

- **• Цвет**:
	- \* Настройка 6-осевого оттенка.
	- \* Настройка 6-осевой насыщенности.
	- \* Регулировка уровней усиления для R, G, B.
	- Регулировка значений смещения уровня черного для R, G, B.
- **Уровень черного**: самый темный уровень дисплея.
	- Сигнал: Настройка инициализированного 1-го уровня сигнала самого темного уровня серого.
	- Подсветка: Настройка самого темного уровня подсветки.
- **• Сброс цвета**:
	- \* Сброс цвета для текущего режима: восстановление заводских значений по умолчанию для настроек цвета всех цветовых режимов.
	- Сброс цвета для всех режимов: восстановление заводских значений по умолчанию для настроек цвета всех цветовых режимов.

#### **4. Изображ.**

В этом меню можно выполнить настройку изображения.

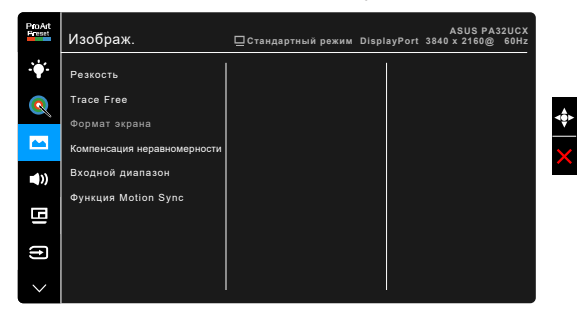

- **Резкость**: диапазон регулировки составляет от 0 до 100.
	- **Frace Free**: регулировка времени отклика монитора.

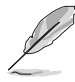

Для включения данной функцииотключите режим PIP/PBP на мониторе и режим HDR на источнике сигнала.

**• Формат экрана**: установка для формата экрана значений «Полный экран», 4:3, 1:1 или «OverScan».

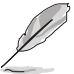

- Для включения данной функцииотключите режим PBP.
- Формат экрана 4:3 доступен только для источников входного сигнала в формате 4:3. Режим OverScan доступен только для источников входного сигнала HDMI.

**Компенсация неравномерности**: регулировка разных областей экрана для уменьшения неравномерности подсветки экрана; в результате обеспечивается равномерная яркость и цветопередача на всей площади экрана.

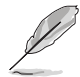

Для включения данной функцииотключите функцию «Динамическое затенение» на мониторе и режим HDR на источнике сигнала.

- **Входной диапазон**: Подключение диапазона сигнала к черно-белому диапазону воспроизведения.
- **• Функция Motion Sync**: повышение частоты обновления посредством изменения частоты подсветки.

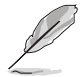

Для включения данной функцииотключите функции «Adaptive-Sync» и «Датчик освещенности».

#### **5. Звук**

Из данного меню можно отрегулировать уровень громкости, отключить звук и выбрать источник.

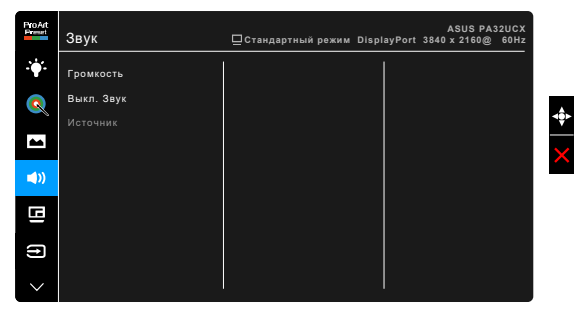

- **Громкость**: диапазон регулировки составляет от 0 до 100.
- **Выкл. Звук: попеременное включение и выключение звука** монитора.
- **Источник**: выбор источника звука для монитора.

#### **6. Настройка PIP/PBP**

С помощью настройки PIP/PBP можно открывать дополнительное окно с другого источника видеосигнала помимо основного окна с исходного источника видеосигнала. Если активировать эту функцию, то монитор отобразит до 2 изображений от разных источников видеосигнала.

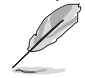

Для включения данной функцииотключите функцию «Динамическое затенение» и «Adaptive-Sync» на мониторе и режим HDR на источнике сигнала.

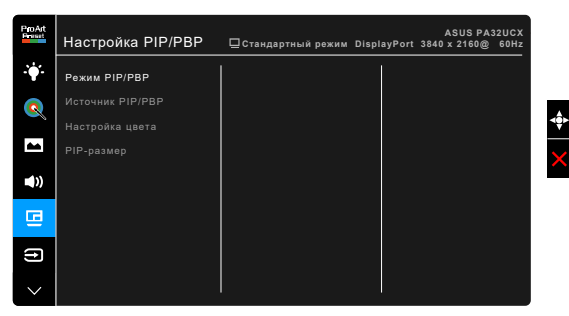

- **• Режим PIP/PBP**: выбор режима PIP, PBP, PBP x 3 или PBP x 4 либо отключение этой функции.
- **• Источник PIP/PBP**: выбор источника входного сигнала HDMI-1, HDMI-2, HDMI-3, DisplayPort или Thunderbolt. В следующие таблице показаны сочетания источников входного сигнала.

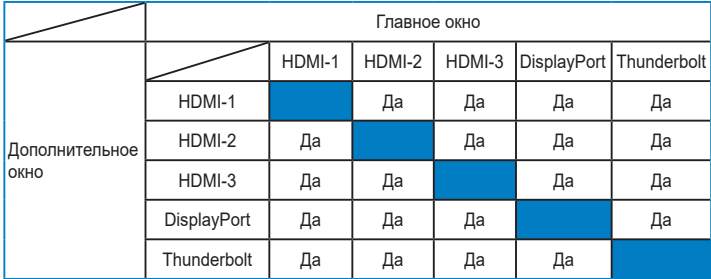

- **Настройка цвета**: выбор индивидуального режима Splendid для выбранного источника PIP/PBP. (Можно выбрать максимум 2 режима Splendid.)
- **• PIP - размер**: регулировка размера PIP: Малый, Средний или Большой. (Доступно только для режима PIP)

#### **7. Выбop Вxoдa**

Эта функция позволяет вам выбирать нужный источник входного сигнала.

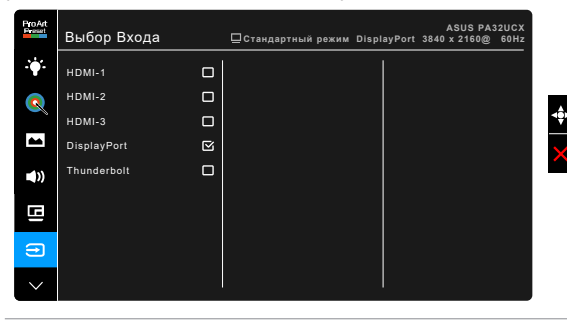

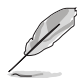

Если подключен источник сигнала к одному порту Thunderbolt, другой порт будет поддерживать только сигнал DisplayPort.

#### **8. Настройка СИСTEMA**

Позволяет производить настройку системы.

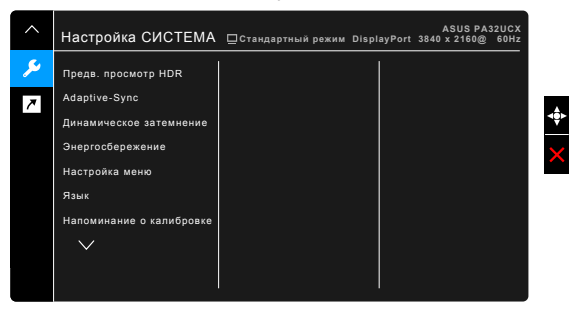

- **Предв. просмотр HDR**: Выполнение предварительного просмотра содержимого в формате, отличном от HDR, с сопоставлением HDR10 и HLG. Если включена функция «Предварительный просмотр HDR», можно выбрать значения HDR\_PQ DCI, HDR\_PQ Rec2020 и HDR\_ HLG.
- **Adaptive-Sync** (только DisplayPort/Thunderbolt): позволяет для видеоисточника, поддерживающего функцию Adaptive-Sync\*, динамический регулировать частоту обновления изображения в соответствии с типичными значениями частоты обновления содержимого, чтобы изображение на экране обновлялось энергоэффективно, с минимальными задержками и практически без рывков.

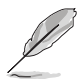

\* Функцию "Adaptive-Sync" можно активировать только в пределах от 48 Гц до 60 Гц.

\* Список поддерживаемых видеопроцессоров, минимальных требований к ПК и драйверов можно узнать у изготовителей видеопроцессоров. Для включения данной функцииотключите режим PIP/PBP и установите для параметра «DisplayPort поток» значение «DisplayPort 1.2».

**Динамическое затенение**: динамическое уменьшение яркости подсветки в соответствии с изменениями контраста изображения. Скорость синхронизации можно регулировать, выбирая значения "Быстро", "Средний" или "Постепенно".

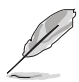

Для включения данной функцииотключите режим PIP/PBP.

#### **• Энергосбережение**:

- \* "Нормальный уровень" позволяет через USB-разъемы нисходящей передачи/разъемы Thunderbolt заряжать внешние устройства, когда монитор переходит в режим энергосбережения.
- \* "Глубокий уровень" не разрешает через все разъемы заряжать внешние устройства и предотвращает автоматическое обнаружение сигналов с разъемов Thunderbolt и USB, когда монитор переходит в режим энергосбережения.
- **Настройка** меню:
	- Регулировка времени отображения меню от 10 до 120 секунд.
	- Включение и отключение функции DDC/CI.
	- \* Настройка фона экранного меню от непрозрачного до прозрачного.
	- Регулировка поворота экранного меню.
- **Язык**: выбор одного из 21 языков: английский, французский, немецкий, итальянский, испанский, голландский, португальский, русский, чешский, хорватский, польский, румынский, венгерский, турецкий, китайский упрощенный, китайский традиционный, японский, корейский, тайский, индонезийский, персидский.
- **• Напоминание о калибровке**: напоминает пользователю о необходимости калибровки этого монитора для обеспечения точной цветопередачи в каждый рабочий период. Пользователь может установить нужный из 3 периодов выдачи сигнала (300/600/1000 часов) или выбрать вариант ВЫКЛ.

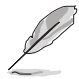

Эта функция включается при выборе режима Пользовательский 1 или Пользовательский 2.

**DisplayPort поток: совместимость с графической картой. Выберите** DisplayPort 1.1 или DisplayPort 1.2 по версии DP графической карты.

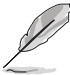

DisplayPort 1.1 поддерживается только при отключенной функции «Adaptive-Sync».

**Блокировка кнопки**: отключение всех функциональных кнопок. Нажмите вторую кнопку сверху и удерживайте ее в течение пяти секунд, чтобы отменить функцию блокировки кнопки.

- **Индикатор питания**: включение/выключение индикатора питания.
- **• Датчик освещенности**: изменение яркости экрана в соответствии с яркостью окружающего освещения.

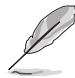

Для включения данной функции:отключите режим HDR на источнике сигнала, отключите функцию «Синхронизация движения» и установите для параметра «Фильтр син. св.» уровень 0.

- **Информация**: отключение информации о мониторе.
- **Весь Сброс**: при выборе «Да» осуществляется восстановление заводских настроек.

#### **9. Ярлык**

Назначение функций для кнопок Ярлык 1 и Ярлык 2.

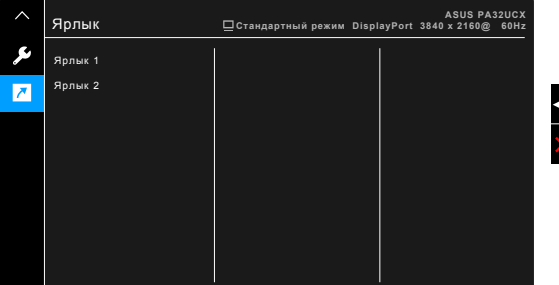

**• Ярлык 1/Ярлык 2**: выбор функции для кнопок Ярлык 1 и Ярлык 2.

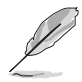

Если выбрана или активирована определенная функция, то ваши клавиши быстрого вызова могут не поддерживаться. Функции, доступные для ярлыка (клавиши быстрого вызова): Фильтр cин. св., Яркость, HDR, Контрастность, Настройка PIP/PBP, Цветовой режим, Громкость, Функция Motion Sync, Пользовательский 1, Пользовательский 2.

# <span id="page-31-0"></span>**3.2 Технические характеристики**

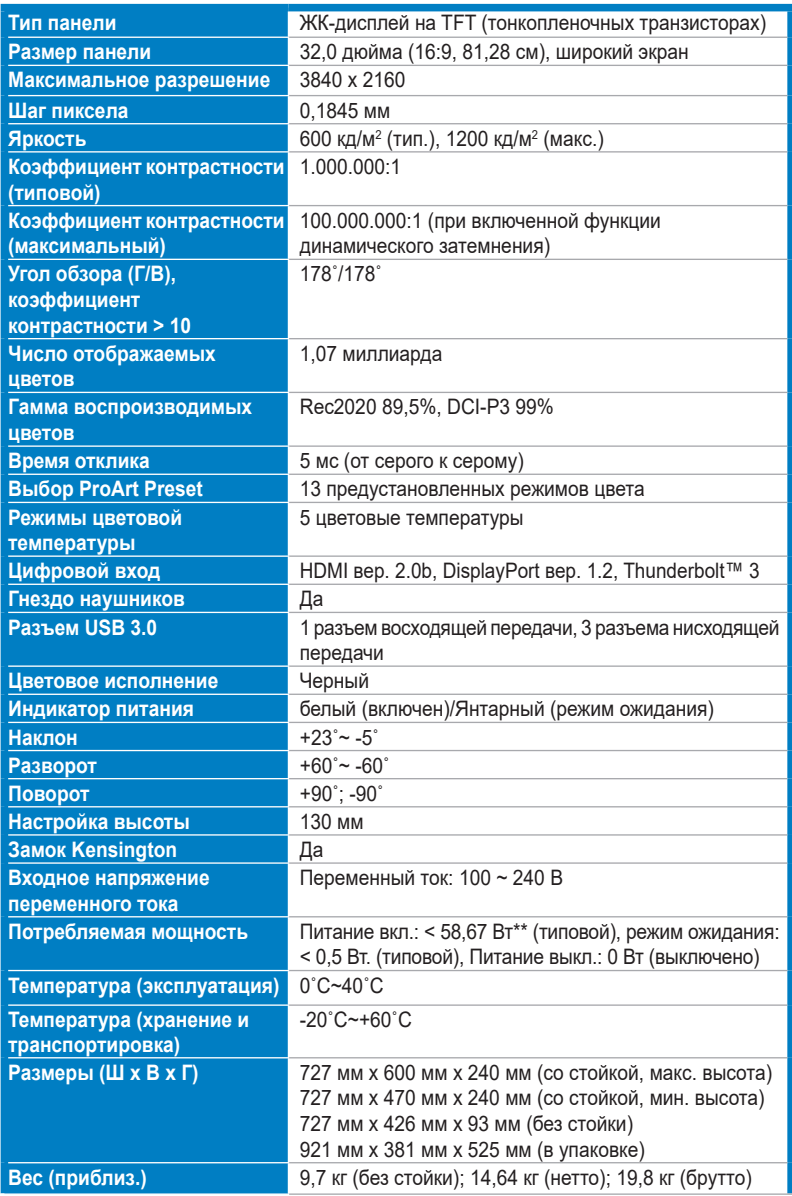

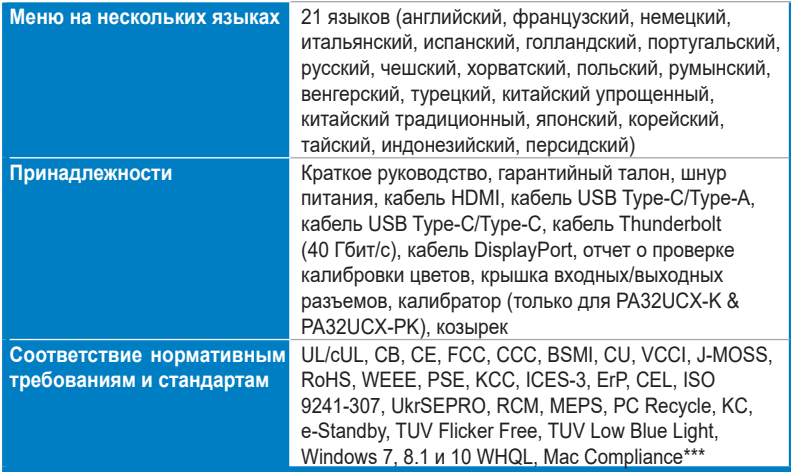

**\*Технические характеристики могут быть изменены без уведомления.**

**\*\*Измерение яркости экрана 200 нит без подключения звука/ USB/ устройства чтения карт. \*\*\*Требуется Mac OS 10.10.x, 10,11.x, 10,12.x.**

<span id="page-33-0"></span>**3.3 Габаритные размеры**

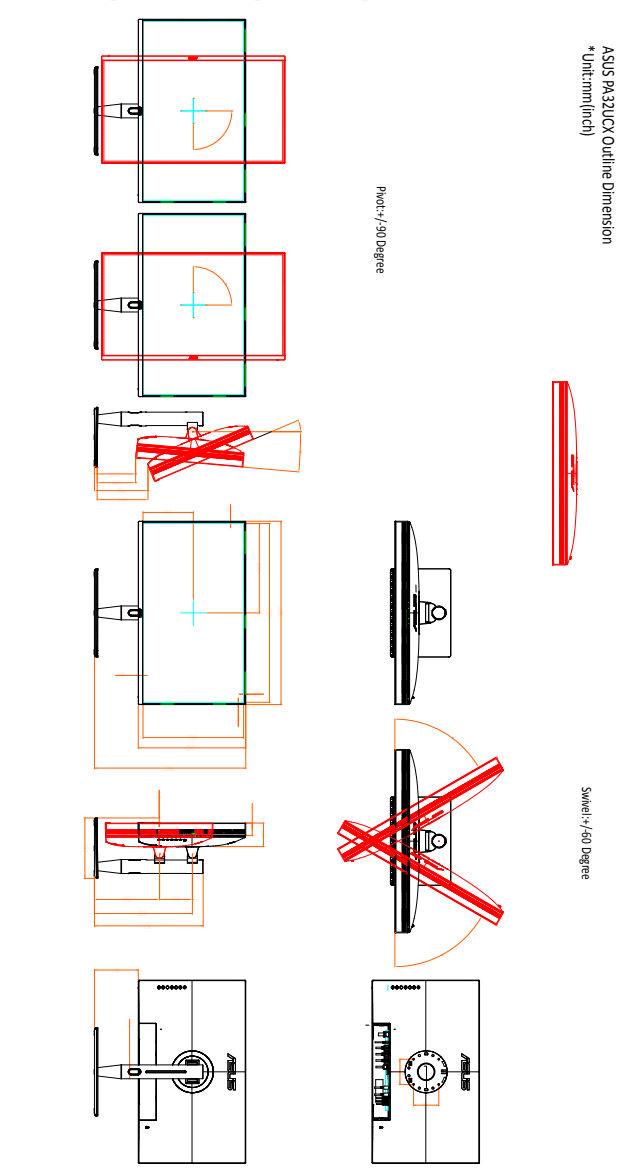

### <span id="page-34-0"></span>**3.4 Устранение неполадок (часто задаваемые вопросы)**

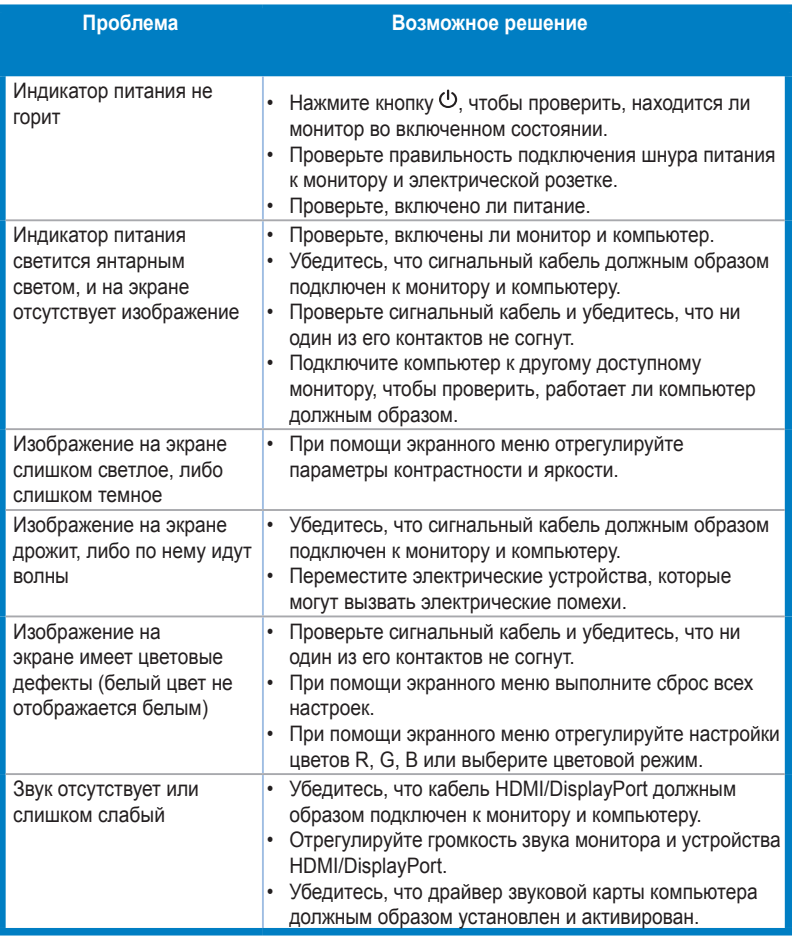

## <span id="page-35-0"></span>**3.5 Поддерживаемые рабочие режимы**

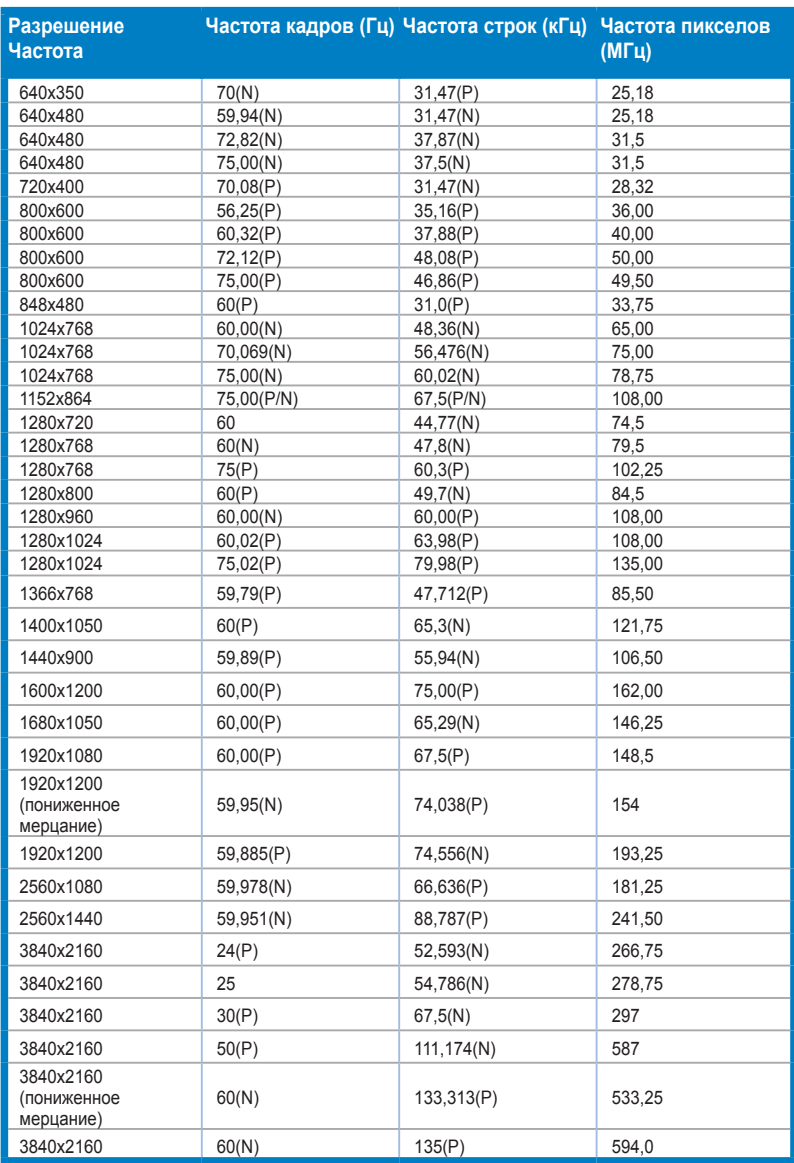

**Когда монитор работает выводит видеоизображение (то есть не отображает данные) с порта HDMI, поддерживаются перечисленные ниже режимы высокий четкости помимо видеоизображения стандартной четкости.**

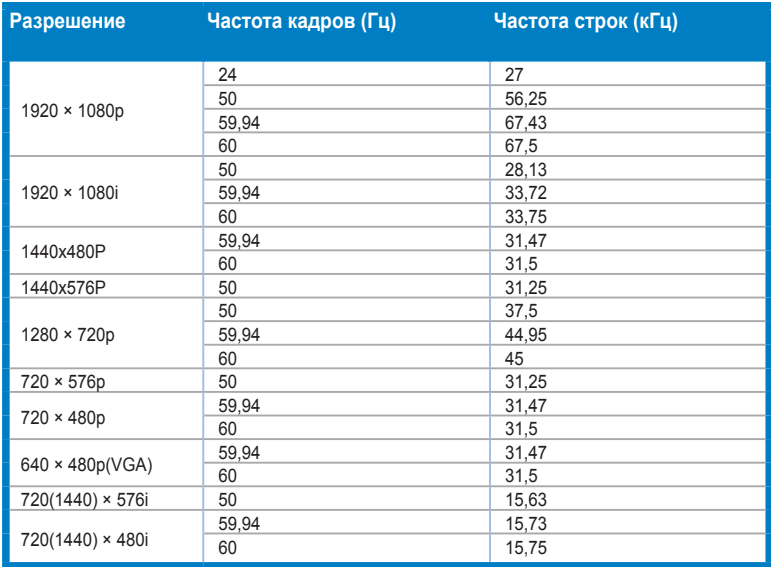

**\* Режимы, не указанные в этой таблице, могут не поддерживаться. Для получения оптимального разрешения рекомендуется выбирать режим, приведенный в таблице выше.**